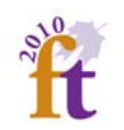

# **U.S. Bureau of Labor and Statistics Tutorial**

U.S. Bureau of Labor Statistics tutorial provides an example of how to use a one screen-data search to get the consumer price index (CPI) for all urban customers

Access the U.S. Bureau of Labor Statistics tutorial at: [http://www.bls.gov/tutorial/one\\_screen/](http://www.bls.gov/tutorial/one_screen/)

- Turn off all pop-up blockers or select allow pop-ups for this site only.
- Turn up the volume.
- Select the play button on the media player.
- Listen to the tutorial, which takes approximately two minutes.

## **Example: Adjusting Off-Campus Housing Costs Data Collected in 2008 to Reflect 2010 Costs**

The Financial Aid Director at University located in the greater Baltimore – Washington D.C. metro area worked collaboratively with the University's institutional research office to develop the student budget questionnaire in the *Cost of Attendance Survey Template* handout several years ago. The institutional research office conducted a Web survey; collected, compiled, and analyzed the data; and provided the financial aid office with an average annual cost of \$6,742.40 for off-campus housing for the local area in 2008. To obtain the CPI information needed to adjust the off-campus housing amount:

Access the Bureau of Labor Statistic website at: <http://www.bls.gov/>

- Click on the Databases and Tables tab.
- Scroll down to the *All Urban Consumers (Current Series)* database under *Inflation and Prices.*
- Click on the one-screen data search icon.
- The default view is automatically set to *View items within an area*. We will use this setting for our example. If the view is set to *View areas within an item,* change it by selecting the *View items within an area* radio button.

After you have selected the correct view, complete the following steps:

- Step 1 Select the geographical location for your school. For example, if your school is located in Washington, D.C., you would select *Washington-Baltimore, DC-MD-VA-WV*, which is what we will use for the purpose of our example.
- Step 2 Select *Housing.*
- Step 3 *Both* S*easonally Adjusted* and *Not Seasonally Adjusted* are the defaults for *Select Seasonal Adjustment.* We will use this default for our example. If one or both items are not selected by default, select them now.
- Step 4 Select *Get Data.*

When the results appear, change the output date range to reflect *From: 2008 To: 2010.*

You should get the following results:

## **Consumer Price Index - All Urban Consumers Original Data Value**

**Series Id:** CUUSA311SAH,CUURA311SAH

#### **Not Seasonally Adjusted**

**Area:** Washington-Baltimore, DC-MD-VA-WV **Item:** Housing **Base Period:** NOVEMBER 1996=100 **Years:** 2008 to 2010

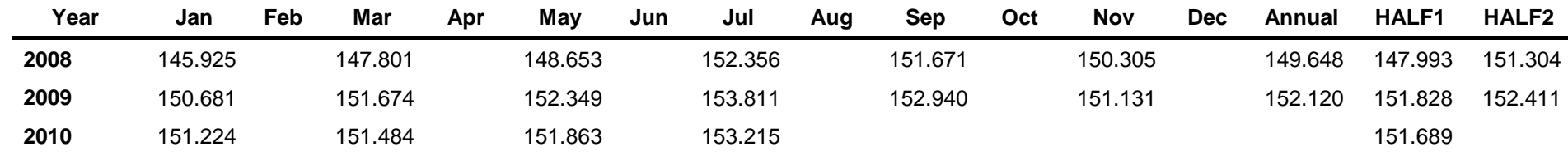

Step 5 - Calculate the change in the CPI for the first half of 2008 to first half of 2010 as follows:

### $151.689 - 147.993 = 3.696$  or 3.696%

Step 6 - Adjust our housing amount from 2008 to reflect 2010 as follows:

 $$6,742.40 \times 3.696\% = $249.20$  adjustment amount for inflation

 $$6742.40 + 249.20 = $6,991.60$